# *e***Trust™ Antivirus for Pocket PC** 2002

## User Guide 20

Computer Associates<sup>™</sup>

This documentation and related computer software program (hereinafter referred to as the "Documentation") is for the end user's informational purposes only and is subject to change or withdrawal by Computer Associates International, Inc. ("CA") at any time.

This documentation may not be copied, transferred, reproduced, disclosed or duplicated, in whole or in part, without the prior written consent of CA. This documentation is proprietary information of CA and protected by the copyright laws of the United States and international treaties.

Notwithstanding the foregoing, licensed users may print a reasonable number of copies of this documentation for their own internal use, provided that all CA copyright notices and legends are affixed to each reproduced copy. Only authorized employees, consultants, or agents of the user who are bound by the confidentiality provisions of the license for the software are permitted to have access to such copies.

This right to print copies is limited to the period during which the license for the product remains in full force and effect. Should the license terminate for any reason, it shall be the user's responsibility to return to CA the reproduced copies or to certify to CA that same have been destroyed.

To the extent permitted by applicable law, CA provides this documentation "as is" without warranty of any kind, including without limitation, any implied warranties of merchantability, fitness for a particular purpose or noninfringement. In no event will CA be liable to the end user or any third party for any loss or damage, direct or indirect, from the use of this documentation, including without limitation, lost profits, business interruption, goodwill, or lost data, even if CA is expressly advised of such loss or damage.

The use of any product referenced in this documentation and this documentation is governed by the end user's applicable license agreement.

The manufacturer of this documentation is Computer Associates International, Inc.

Provided with "Restricted Rights" as set forth in 48 C.F.R. Section 12.212, 48 C.F.R. Sections 52.227-19(c)(1) and (2) or DFARS Section 252.227-7013(c)(1)(ii) or applicable successor provisions.

2003 Computer Associates International, Inc.

All trademarks, trade names, service marks, and logos referenced herein belong to their respective companies.

## **Contents**

## **Chapter 1: Welcome to eTrust Antivirus for Pocket PC 2002**

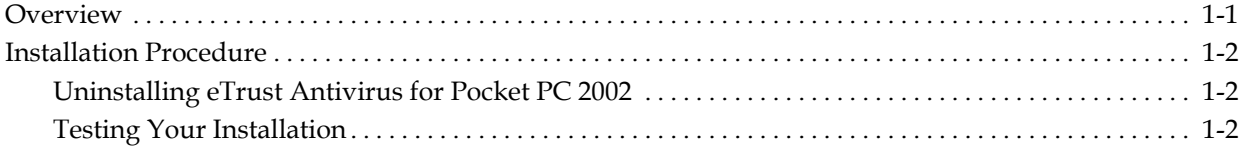

## **Chapter 2: Using eTrust Antivirus for Pocket PC 2002**

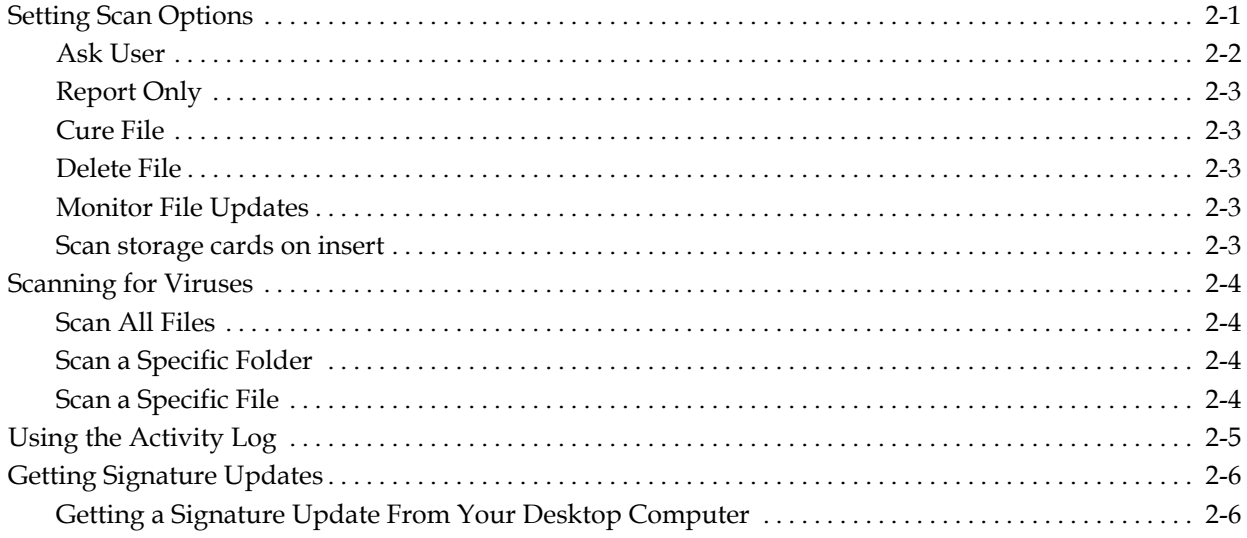

**Chapter 1** 

# **Welcome to eTrust Antivirus for Pocket PC 2002**

## **Overview**

Wireless devices are now widespread and increasingly connected, and virus protection for these devices is now a necessity. Malicious software can actively attack the device itself, as well as infect files that can be transferred to target desktop PCs. The use of email, internet connections, and receiving information through beaming and synching increases the vulnerability of wireless devices to malicious software. If not properly protected, your wireless device can be a backdoor for viruses into the enterprise network.

eTrust Antivirus for Pocket PC 2002 provides easy-to-use virus protection for your wireless device by means of a familiar user interface and effortless maintenance features, including:

- Standalone, on-demand antivirus protection against all known Microsoft Word, Excel, PowerPoint macro virus and script viruses/worms on the Pocket PC 2002 platform.
- Automatic scanning of files downloaded from the Internet or transmitted by means of Infrared.
- Signature updates to protect against the latest threats and to assure your wireless device is always protected.
- Automatic scan to protect your device when a memory card is inserted, and when files are created or updated.
- Options to cure, delete or report on detected viruses.
- Automatic logging feature to maintain a record of files checked, viruses found, and response taken.

### **Installation Procedure**

Perform the following steps to install eTrust Antivirus for Pocket PC 2002 on any Pocket PC running the Pocket PC 2002 operating system:

- 1. Connect your Pocket PC device to your computer.
- 2. In the Product Installation Browser, click the Install Products option.
- 3. Click the Install eTrust Antivirus for PDA option.
- 4. Click the Install eTrust Antivirus for Pocket PC option.
- 5. The Microsoft ActiveSync Application Manager will guide you through the rest of the installation process.

#### **Uninstalling eTrust Antivirus for Pocket PC 2002**

Refer to your Pocket PC 2002 documentation for removing programs. Normally, you can remove a program using the Remove Programs feature on the Pocket PC, or through Application Manager on the computer connected to your Pocket PC.

#### **Testing Your Installation**

You can use the EICAR test standard to test the install of your eTrust Antivirus for Pocket PC 2002. The EICAR standard has been developed by the European Institute for Computer Antivirus Research to create a benign email attachment that is detected as an infected file.

The following sample code is for the EICAR Standard Antivirus Test File. Copy the following line into a text file on the computer you use to attach to your Pocket PC:

X5O!P%@AP[4\PZX54(P^)7CC)7}\$EICAR-STANDARD-ANTIVIRUS-TEST-FILE!\$H+H\*

Save the text file with the name EICAR.COM. The file will be approximately 68 or 70 bytes in size.

Transfer the file from your computer to your Pocket PC using ActiveSync. Alternatively, you can transfer the file by direct download from http://www.eicar.org.

If you have enabled Monitor File Updates on your Pocket PC, the Computer Associates Antivirus Software will detect the test virus. If you have not enabled Monitor File Updates, a manual (on-demand) scan will detect the test virus.

Because there is no cure for EICAR, after conducting the test, delete the EICAR.COM file.

# **Chapter**

# **2 Using eTrust Antivirus for Pocket PC 2002**

This chapter provides a quick tour of the features of eTrust Antivirus for Pocket PC 2002.

## **Setting Scan Options**

You can set a number of options for the way a virus scan is performed on your Pocket PC. By default, when eTrust Antivirus for Pocket PC 2002 detects a virus on your system, it attempts to remove the virus and reconstruct the file that was contaminated. Alternatively, you can set the scan options to report that a virus has been detected, or to automatically delete the infected file.

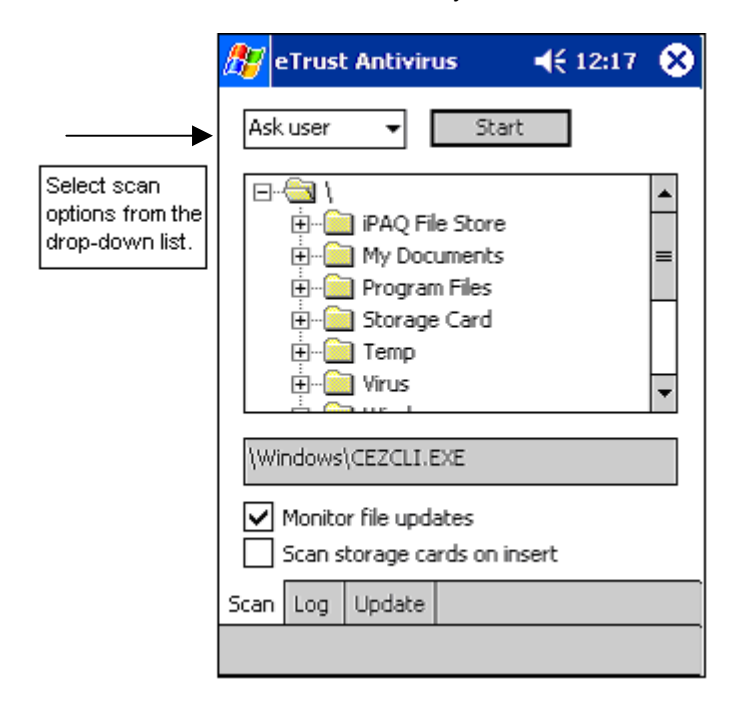

To set scan options, use the drop-down list to choose one of the following options:

- Ask User
- Report only
- Cure file
- Delete file

#### **Ask User**

Use this default setting to display a prompt that displays additional options when a virus is found.

The name of the detected virus and the name of the infected file are displayed.

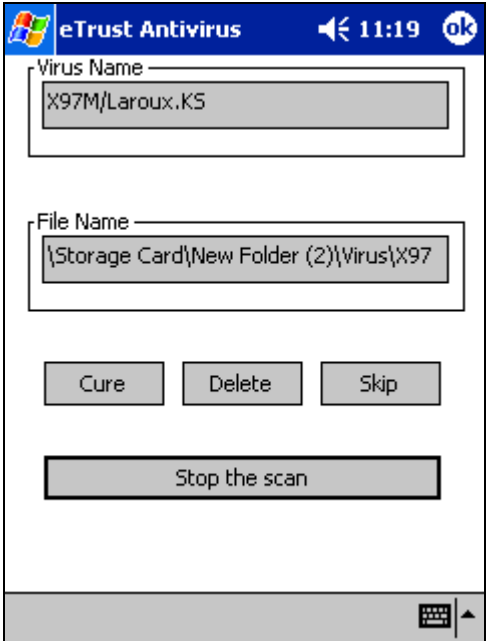

You can choose one of the following options:

- **Cure** Attempt to remove the virus and restore the file to its original state before infection.
- **Delete** Delete the infected file.
- **Skip**—Leave the infected file untouched, and continue scanning.
- **Stop the scan**—Stop the current scan and display the Activity Log.

#### **Report Only**

You can set the scan option to automatically generate a report when a virus is found. When you select Report Only, the file or folder that contains the virus is ignored, and a report is generated to the Activity Log that a virus was found.

#### **Cure File**

When you select Cure File from the drop-down list on the Scan tab, the eTrust for Pocket PC 2002 software attempts to cure the infected file automatically, and restore the file or sector to its original state before the infection.

#### **Delete File**

When you select Delete File, the eTrust software deletes an infected file when it is found.

#### **Monitor File Updates**

The Monitor File Updates feature is a powerful tool that automatically scans files downloaded from the Internet or transmitted by means of Infrared.

When you select the Monitor file updates check box, updated or newly created files are automatically scanned for viruses.

**Note:** Due to technical limitations of the operating system, files are not scanned when they are opened, therefore, infected files cannot be blocked from execution.

This feature scans your files when they are modified and saved, or newly created, assuring future virus protection when they are opened at a later date.

#### **Scan storage cards on insert**

When you add a storage card to your Pocket PC, it is possible to transmit viruses through the files stored on the card. You can protect your Pocket PC by selecting the Scan storage cards on insert check box.

When this option is selected, a scan is automatically triggered when a storage card is inserted. All files on the storage card are scanned.

### **Scanning for Viruses**

Now that you have selected the action to take if a virus is found, you can start the virus scan on your Pocket PC.

#### **Scan All Files**

To start scanning for viruses using the default settings, open the Scan tab and click Start.

All files on the device are scanned by selecting the root entry  $($ " $\setminus$ " $)$  before you click the Start button.

#### **Scan a Specific Folder**

To scan a specific folder, highlight the folder using the arrow keys or your stylus, then click Start.

#### **Scan a Specific File**

To scan a specific file, open the folder that contains the file, highlight the file using the arrow key or your stylus, then click Start.

## **Using the Activity Log**

The Activity Log lets you review the scan you performed. Activity Logs are kept in memory for as long as eTrust Antivirus for Pocket PC 2002 is running. To view the Activity Log, open the Log tab.

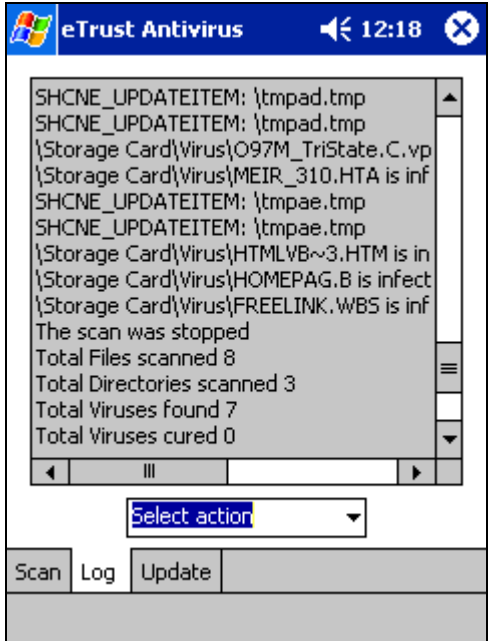

After you open the activity log you can choose the following options:

**Clear Log**—Clear the current log file.

**Load**—View a previous Activity Log.

**Save**—Save the current Activity Log. You can specify a location to save the log.

**Note:** By default, Activity Logs are saved as Unicode files. Select the txt extension to save an Activity log as an ANSI file.

## **Getting Signature Updates**

You should update the signature for eTrust Antivirus for Pocket PC 2002 frequently (at least once a week) so that it can detect new viruses as they are created. To update the signature for eTrust Antivirus for Pocket PC 2002, connect to the internet, then click **Update**.

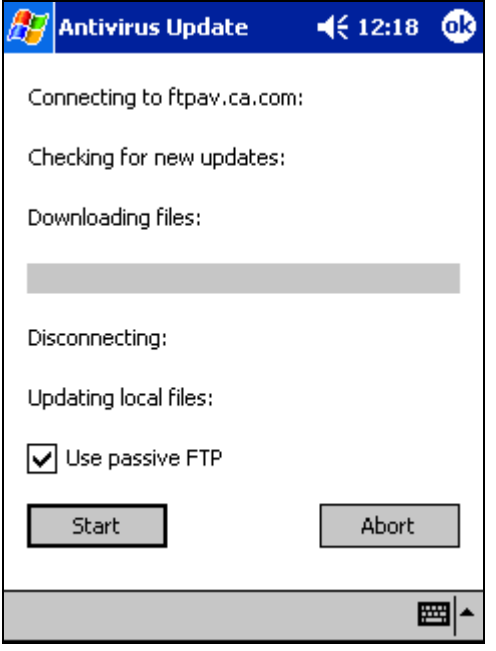

eTrust Antivirus for Pocket PC 2002 connects to an FTP site and downloads the latest signature.

#### **Getting a Signature Update From Your Desktop Computer**

You can download a signature update to a desktop computer and update the signature on your Pocket PC by using ActiveSync. Use this option if you are not able to update the signature on your Pocket PC through a connection to the internet.

- 1. From your desktop computer, open http://support.ca.com/Download/virussig.html in your browser.
- 2. Click eTrust Antivirus for Pocket PC.
- 3. Click the SigUpd.Exe file and download it to your desktop computer.
- 4. After you download the file to your desktop computer, double-click the file to start the Microsoft ActiveSync Application Manager that will guide you through the rest of the installation process.